## Web申請の登録手順(スマートフォン) 1空メールを送信する お住まいの市のQRコードを読み取り、空メールを送信してください。

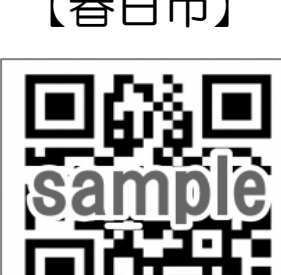

春日市のQRコードを 読み取りください。

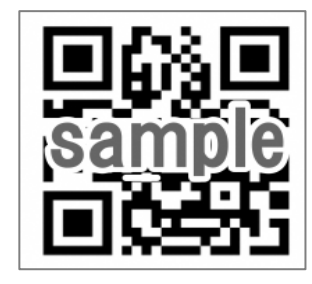

大野城市のQRコード を読み取りください。

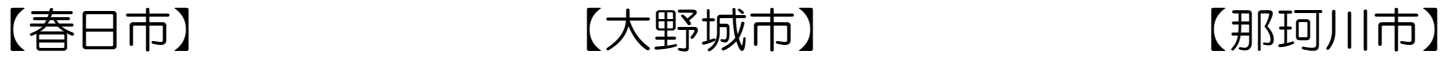

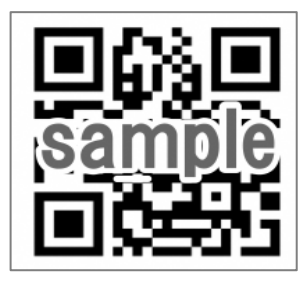

那珂川市のQRコード を読み取りください。

※QRコードが読み取れない場合は、次のアドレスに空メールを送信してください。

- 春日市 entry 40218@entry11.web119.info
- 大野城市 entry\_40219@entry11.web119.info
- 那珂川市 entry\_40231@entry11.web119.info

2メールアドレスの認証(スマートフォン) 受信したメールから、登録案内のURLを選択すると、登録案内ページが表示されます。 「メールアドレス認証」を選択し、利用地域とメールアドレスを確認して送信してください。 メールアドレスに申請用のURLが送信されます。

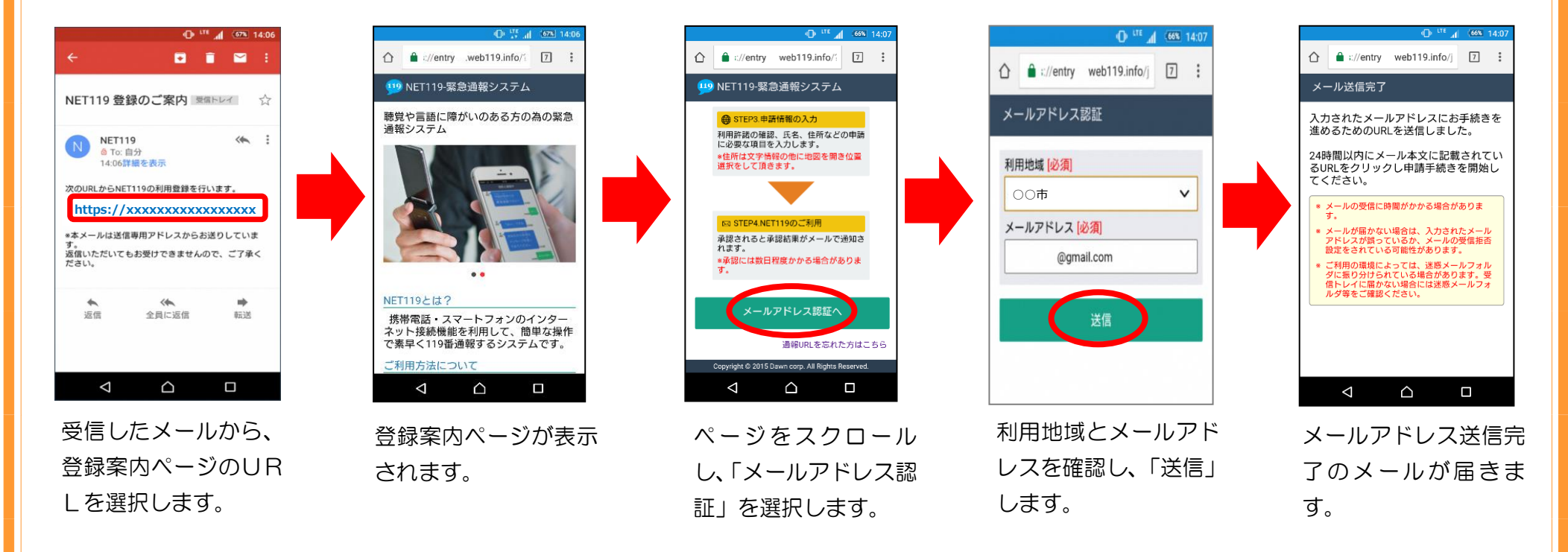

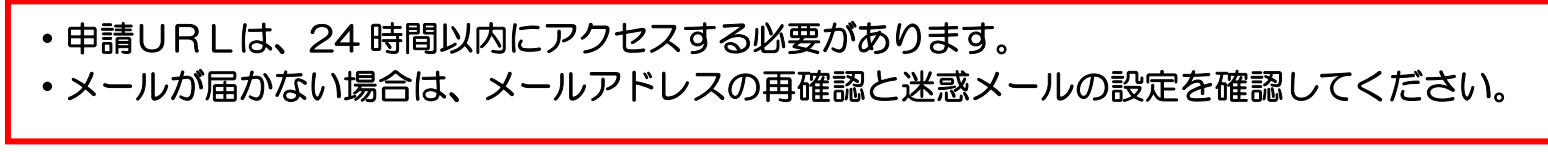

I

3登録規約の確認と登録申請(スマートフォン) 「NET119 申請URLのご案内」メールが届きます。 メール本文内のURLを開き、「NET119 登録規約」を確認し、「同意する」を選択します。 申請情報を入力し、自宅の位置を指定して「次へ」を選択します。

内容を確認して「申請する」を選択します。

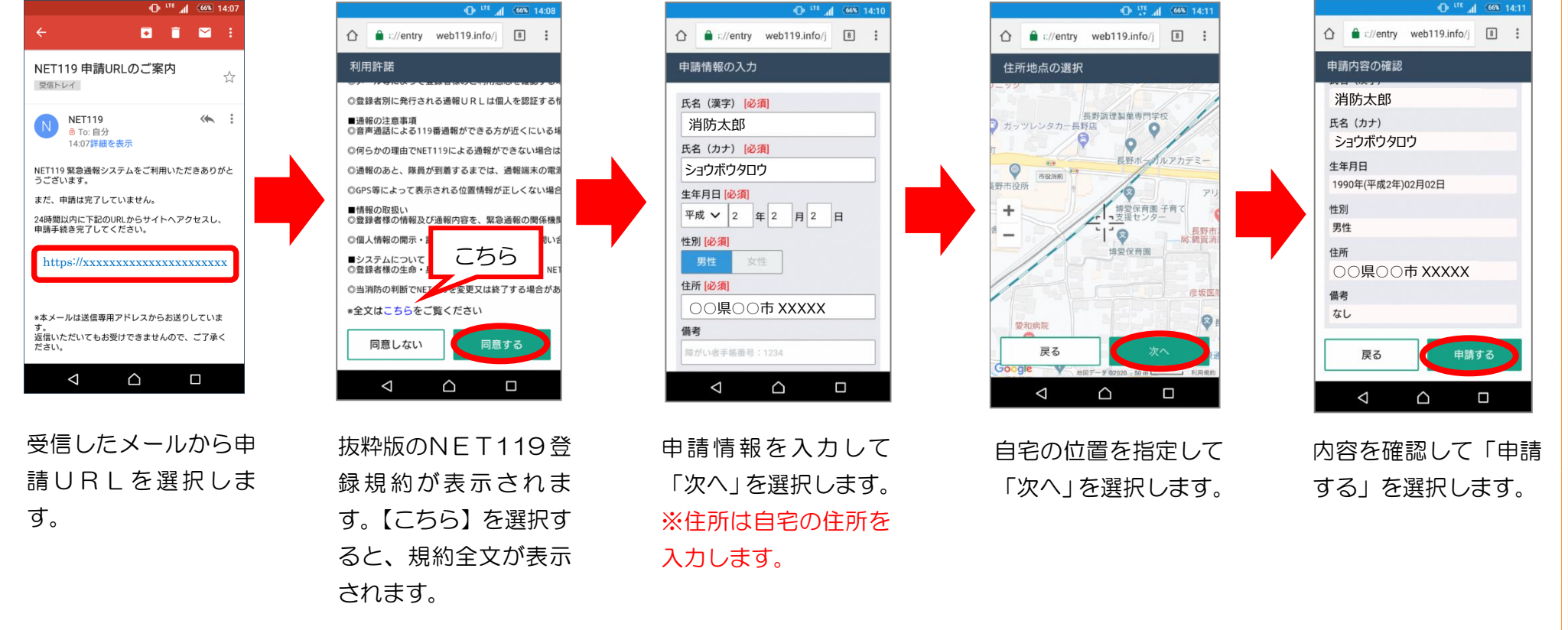

4お気に入り・ホーム画面に登録(スマートフォン) 申請が承認された後、「通報URL」が届きますので、記載されたURLを選択します。 登録案内ページが表示されます。 ブックマークに登録し、「ホームにショートカットを追加」を選択します。 ホーム画面に「NET119」のアイコンが追加されます。

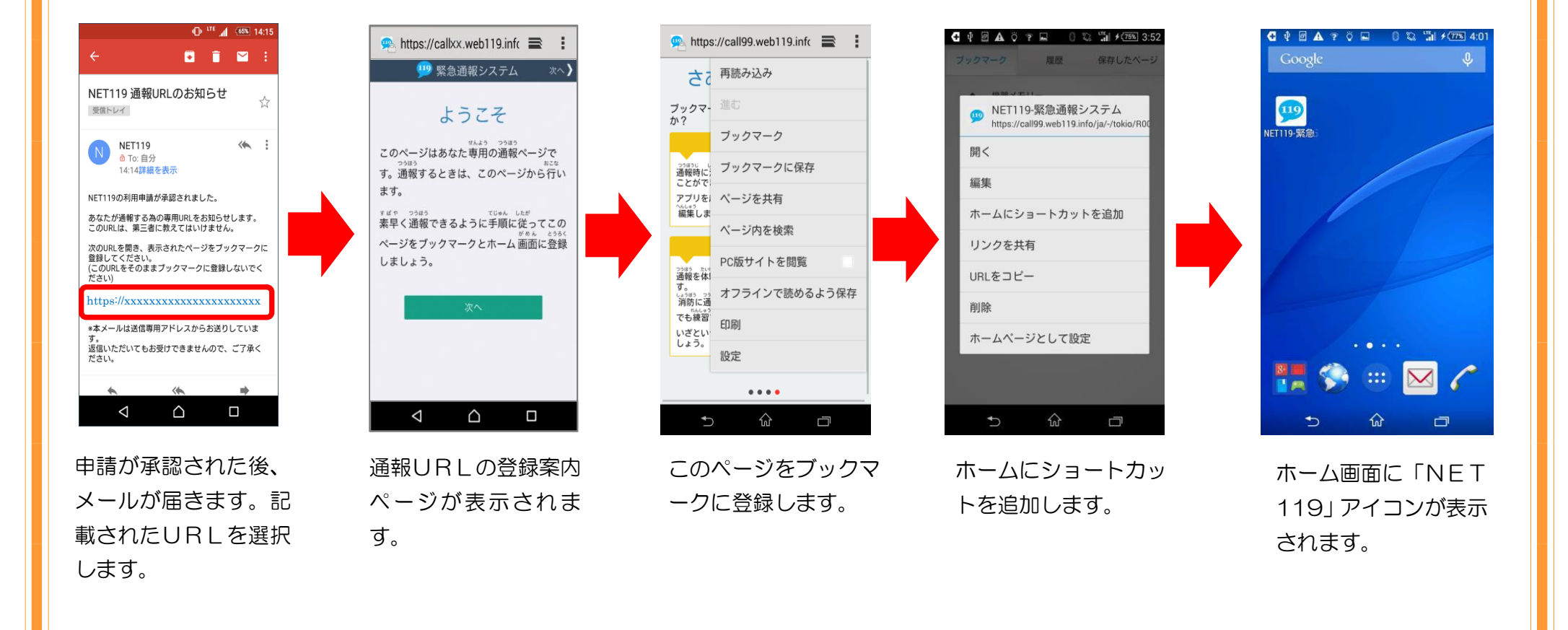